## **Smart View Single Sign On (SSO) Connection Issue Fix Work Aid**

If you prefer to press [Enter] instead of having to use your mouse to <click> on the commend buttons, follow these instructions.

1. Verify that you have the most current version of Smart View installed by comparing your version with what you find on the Budget Office webpage (https://inside.nku.edu/budgetoffice/forms-instructions.html).

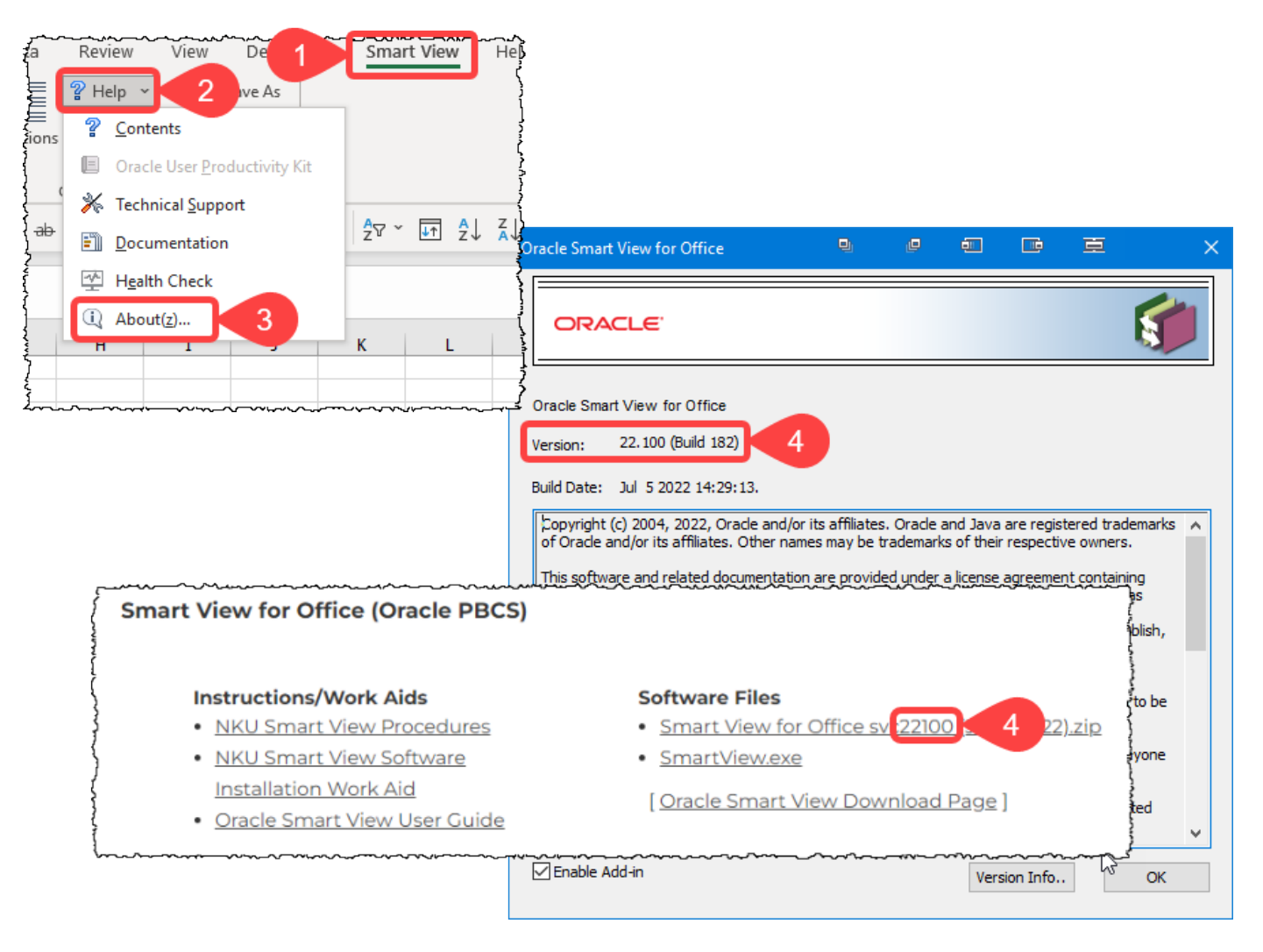

When in doubt download and re-install Smart View following the instructions on the same Budget Office webpage.

2. Enable "WebView2 Runtime" in Smart View "Health Check"

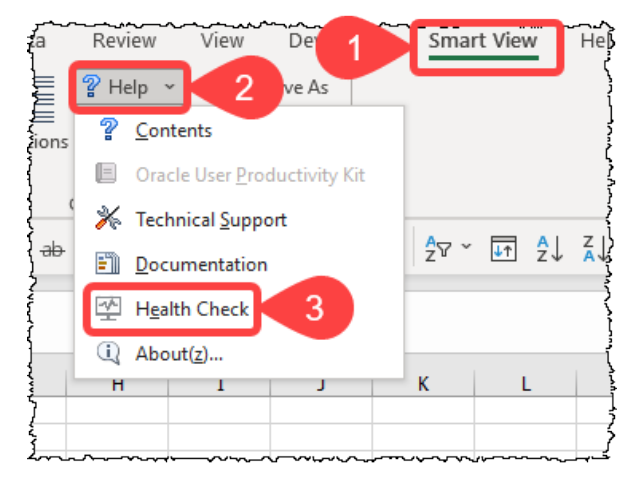

## **Smart View Single Sign On (SSO) Connection Issue Fix Work Aid**

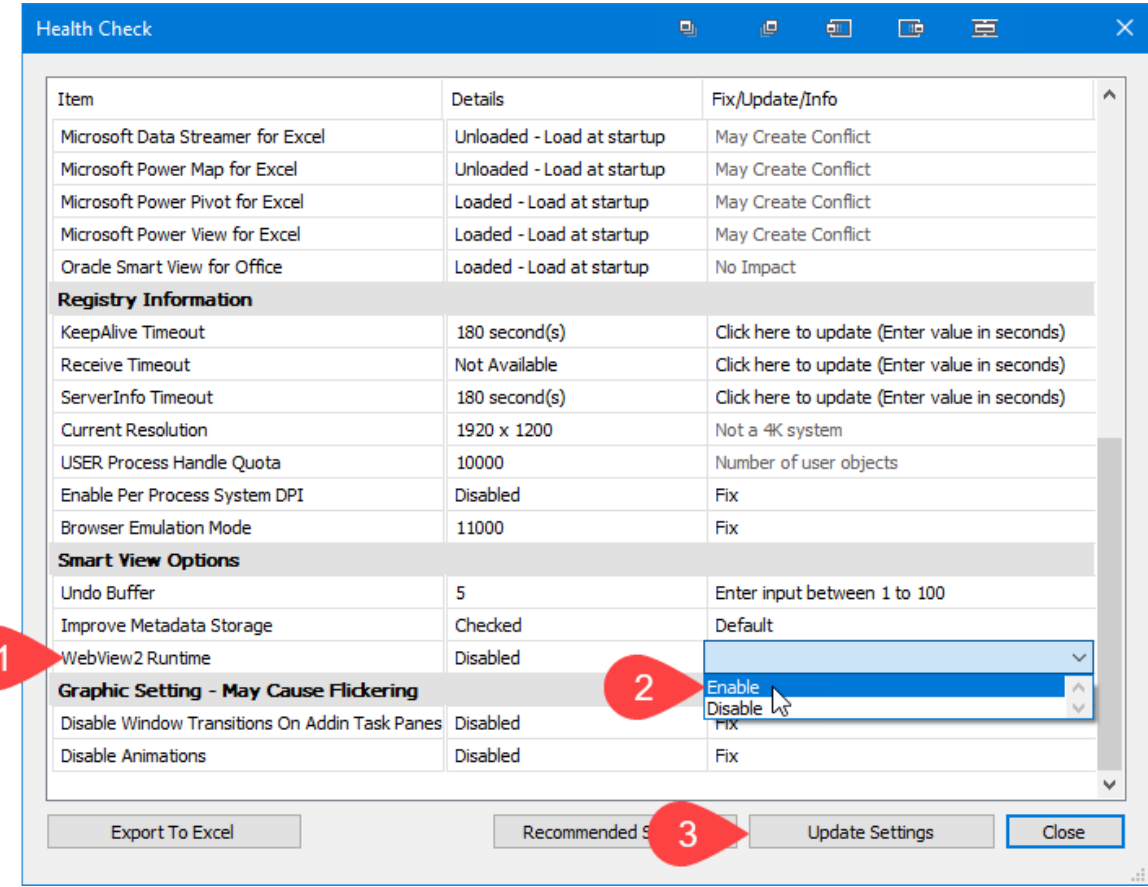

**NOTE:** If the WebView2 Runtime option doesn't exist download and install Evergreen Bootstrapper from <https://developer.microsoft.com/en-us/microsoft-edge/webview2/#download-section> and try again.